# **Host Quick Start Guide**

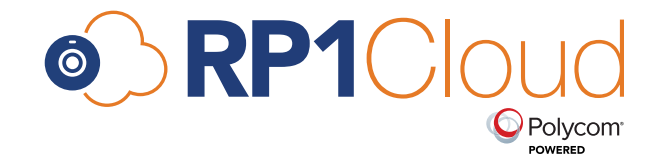

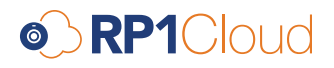

# **Login**

- 1. Visit https://my.rp1cloud.com.
- 2. Enter the email that you used to register for RP1Cloud.
- 3. Enter the password that you chose at the time of registration.
- 4. Click the Sign In button

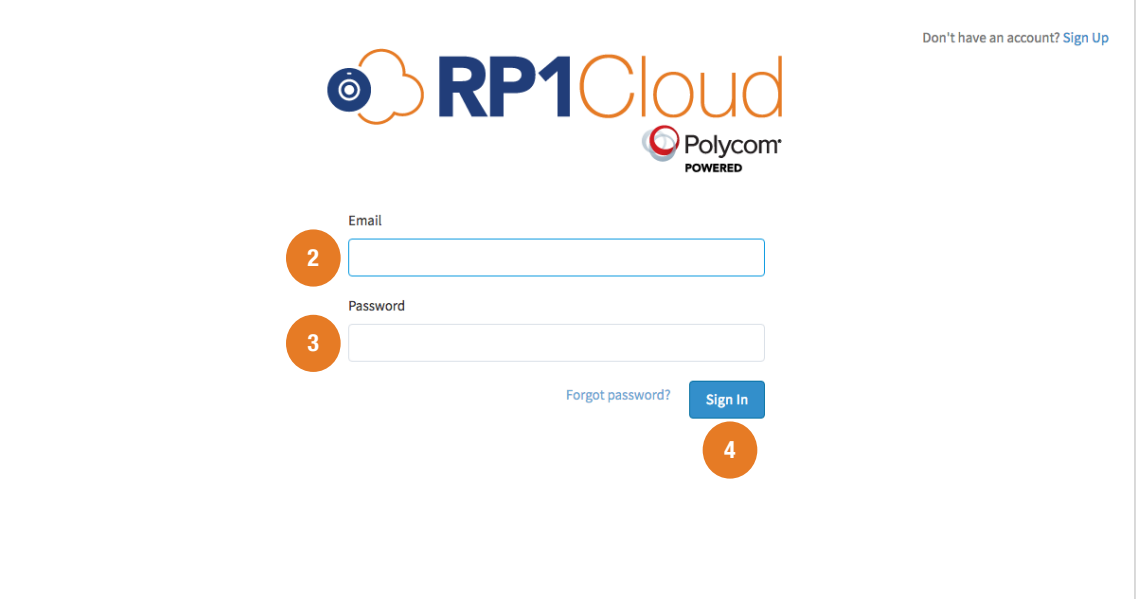

**Note:** If you forget your password, click on Forgot password? Enter the email you used to register and click Send. An email will be sent to that email with a link to change your password. Enter your new password and you will automatically be logged into your Virtual Meeting Room (VMR).

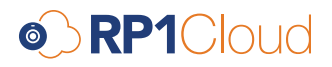

### **Hosting a meeting**

Once logged in, you will be in your Virtual Meeting Room (VMR). Follow these steps to host a meeting:

- 1. Choose and click one of the three access point options in the center of the screen. You can start your meeting via browser, phone or conferencing endpoint.
	- a. **Browser:** A window will pop up with your camera view:
		- i. Click on any of the A/V icons to disable that function before starting the meeting.
		- ii. Click on the Settings icon to select your call quality, audio and video devices.
		- iii. Make your device selections, then click the **Back** button.

**Note:** Devices need to be already plugged in to appear in the drop down menus. Call quality defaults at "High", which is 720p and uses up to 1024kbps of bandwidth.

iv. Make your device selections, then click the **Back** button.

- b. **Phone:** A window will pop up to provide you with all necessary access numbers. Call the number provided and follow the audio prompts to enter the access code and pin number.
- c. **Endpoint/Room System:** A window will pop up to provide you with the necessary access information. Enter these into your endpoint to start the meeting.

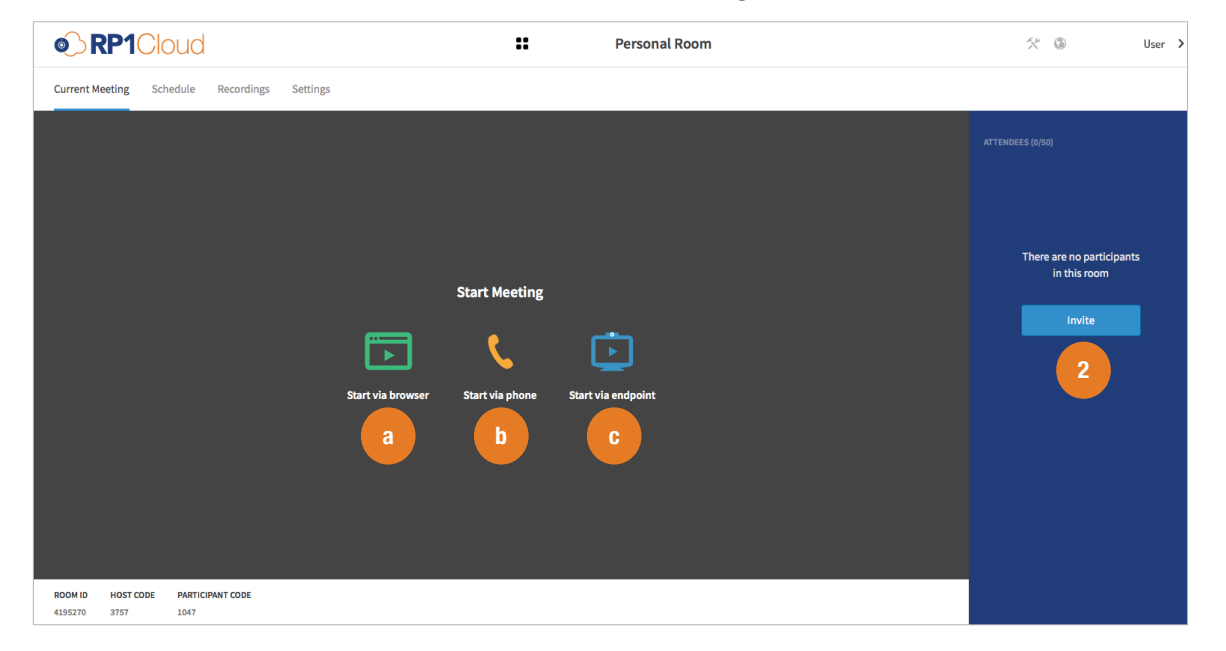

- 2. Invite participants to your meeting by clicking the Invite button on the right side of the window. An Invite Participant window will open.
- 3. Click either Dial-Out to call a participant directly or Share meeting instructions to invite via email:
	- a. Dial-out
		- i. In the drop down menu on the left, select the platform you wish to contact the participant with.
		- ii. Enter the appropriate contact information. Follow the format provided in the example.

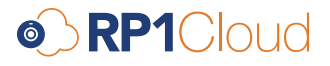

iii. Click the Invite button. The participant will receive a call which they can accept or decline. Upon accepting, they will be placed directly in the VMR.

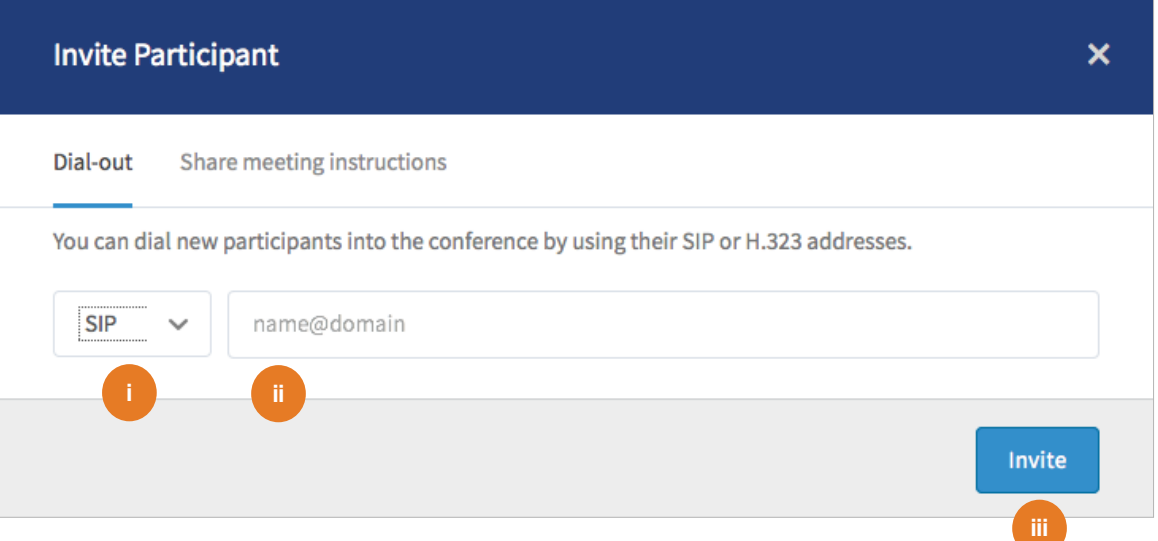

**Note:** Dialing out to a participant requires that their site firewall allows incoming calls. If it does not, ask the participant to initiate the call from their endpoint.

- b. Share meeting Instructions
	- i. Click the Copy button beneath the Browser Link and paste it into your chosen means of communication (i.e. email).
	- ii. Click the Copy button beneath the Full Instructions and paste it into your chosen means of communication.
	- iii. Send instructions to invitee(s) via your chosen means of communication.

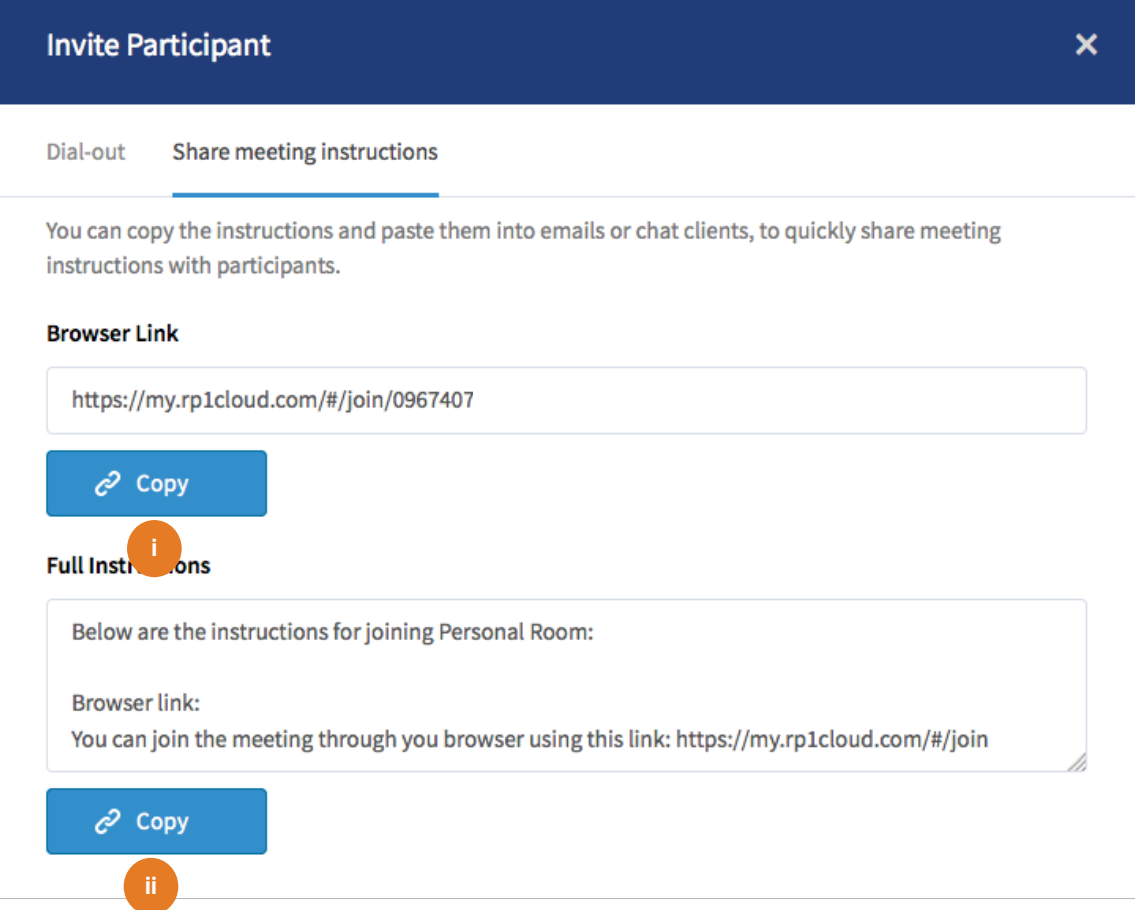

**Note:** Upon receiving meeting information, the invitee may choose to join via browser, phone or conferencing endpoint.

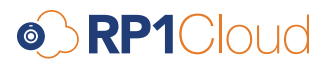

### **Ending a meeting**

1. To end a meeting, click the **End** icon.

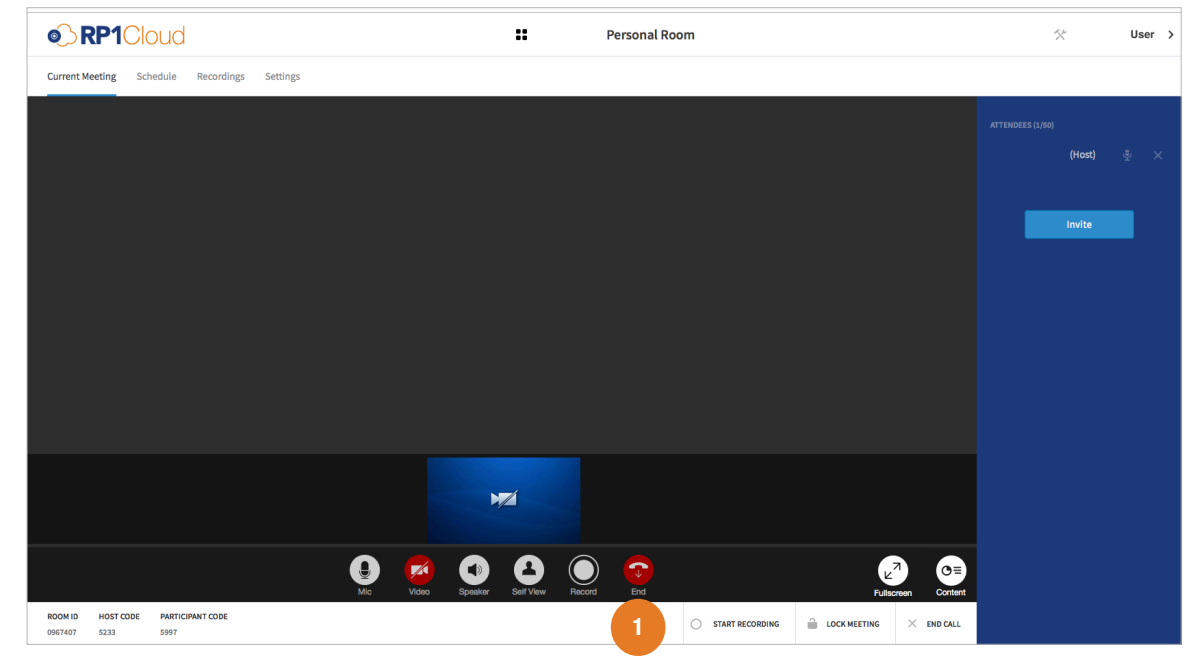

- 2. You will then have the option to:
	- a. **Return to the meeting**.
	- b. **Exit the meeting**. The meeting will continue for other participants.
	- c. **End meeting for all**. All participants will be immediately removed from the meeting.

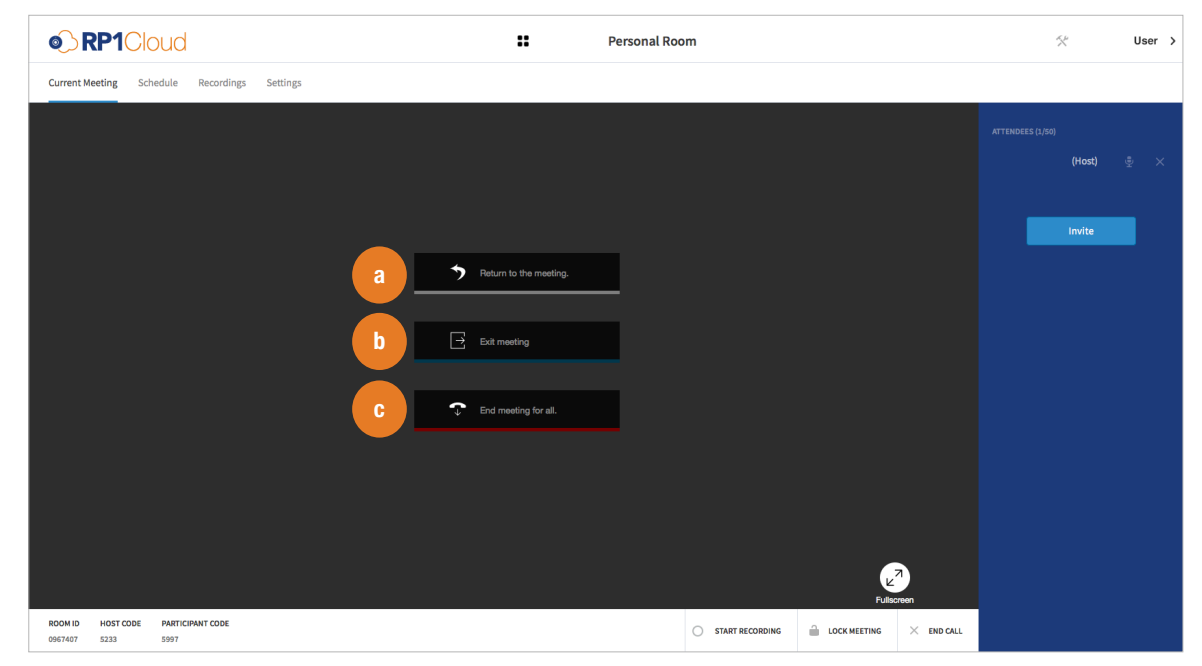

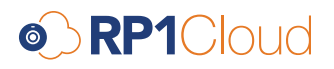

# **Contact**

#### Sales:

sales@rp1cloud.com 1.844.204.0023

#### Customer Success:

customersuccess@rp1cloud.com 1.844.204.0023